#### Дмитрий Ляпин Александр Никитин

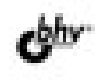

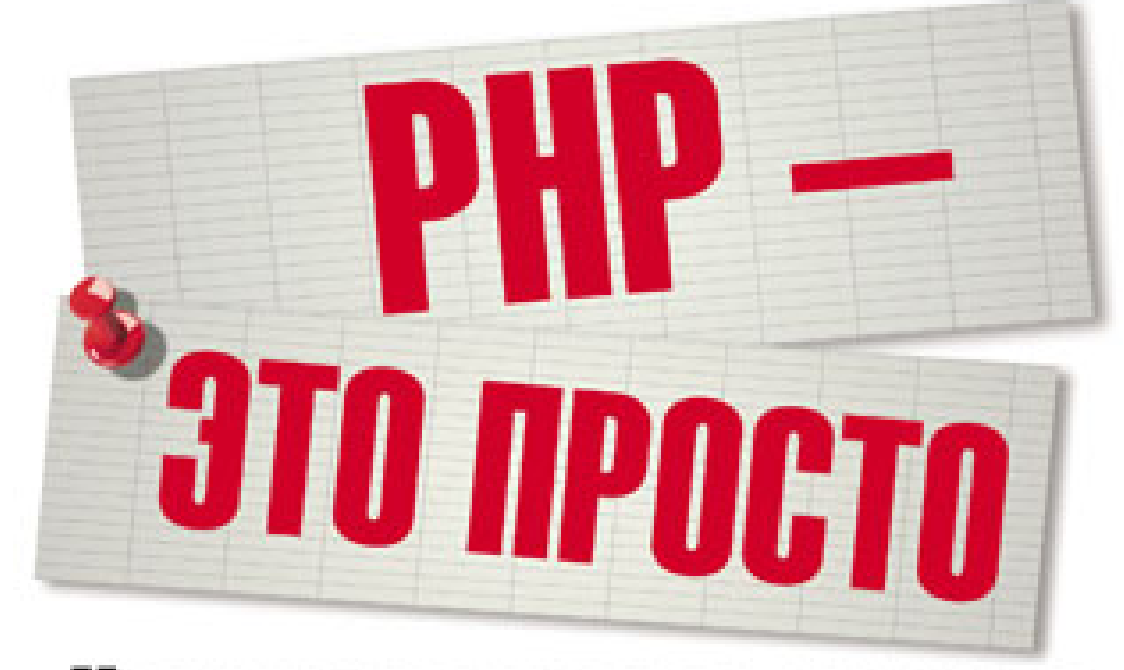

# Начинаем с видеоуроков

Основы HTML и PHP Принципы организации Интернета Установка и настройка веб-сервера на локальном компьютере Работа с файлами Работа с базами данных Объектно-ориентированное программирование на РНР Шаблон проектирования веб-сайтов MVC Профессиональная разработка веб-приложений на РНР

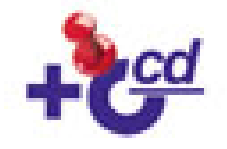

#### УДК 681.3.068 ББК 32.973.26-018.1 Л97

**Ляпин, Д. А.**

Л97 PHP — это просто. Начинаем с видеоуроков / Д. А. Ляпин, А. В. Никитин. — СПб.: БХВ-Петербург, 2012. — 176 с.: ил. + Видеокурс (на CD-ROM)

ISBN 978-5-9775-0678-6

В книге есть все, что необходимо начинающему веб-программисту, который собирается научиться создавать веб-сайты, соответствующие современным требованиям веб-разработки. Приведен краткий обзор языка HTML, необходимый для отображения содержимого веб-страниц. Подробно изложены принципы веб-программирования на языке PHP. Рассказано об использовании объектно-ориентированного подхода в программировании на PHP. Раскрыты вопросы работы с файлами, базами данных, обработки пользовательского ввода. Рассмотрен современный шаблон проектирования веб-приложений MVC. Подробно изложены принципы профессионального подхода к проектированию и реализации PHP-сценариев. В книге даны самые современные принципы веб-программирования, сделан упор на профессиональный подход к разработке и полный отказ от устаревших приемов.

Прилагаемый компкт-диск содержит видеоуроки для каждой главы.

*Для начинающих веб-программистов*

УДК 681.3.068 ББК 32.973.26-018.1

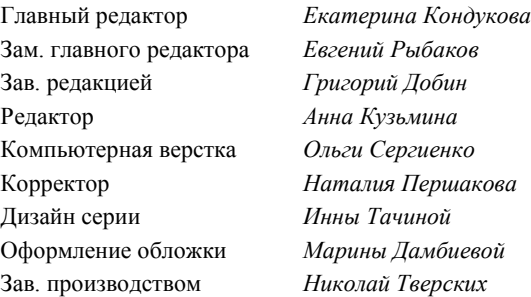

**Группа подготовки издания:**

Подписано в печать 29.02.12. Формат 70×100 $\frac{1}{16}$ . Печать офсетная. Усл. печ. л. 14,19. Тираж 1500 экз. Заказ № "БХВ-Петербург", 190005, Санкт-Петербург, Измайловский пр., 29. Отпечатано с готовых диапозитивов

в ГУП "Типография "Наука" 199034, Санкт-Петербург, 9 линия, 12

ISBN 978-5-9775-0678-6 © Ляпин Д. А., Никитин А. В., 2012 © Оформление, издательство "БХВ-Петербург", 2012

# Оглавление

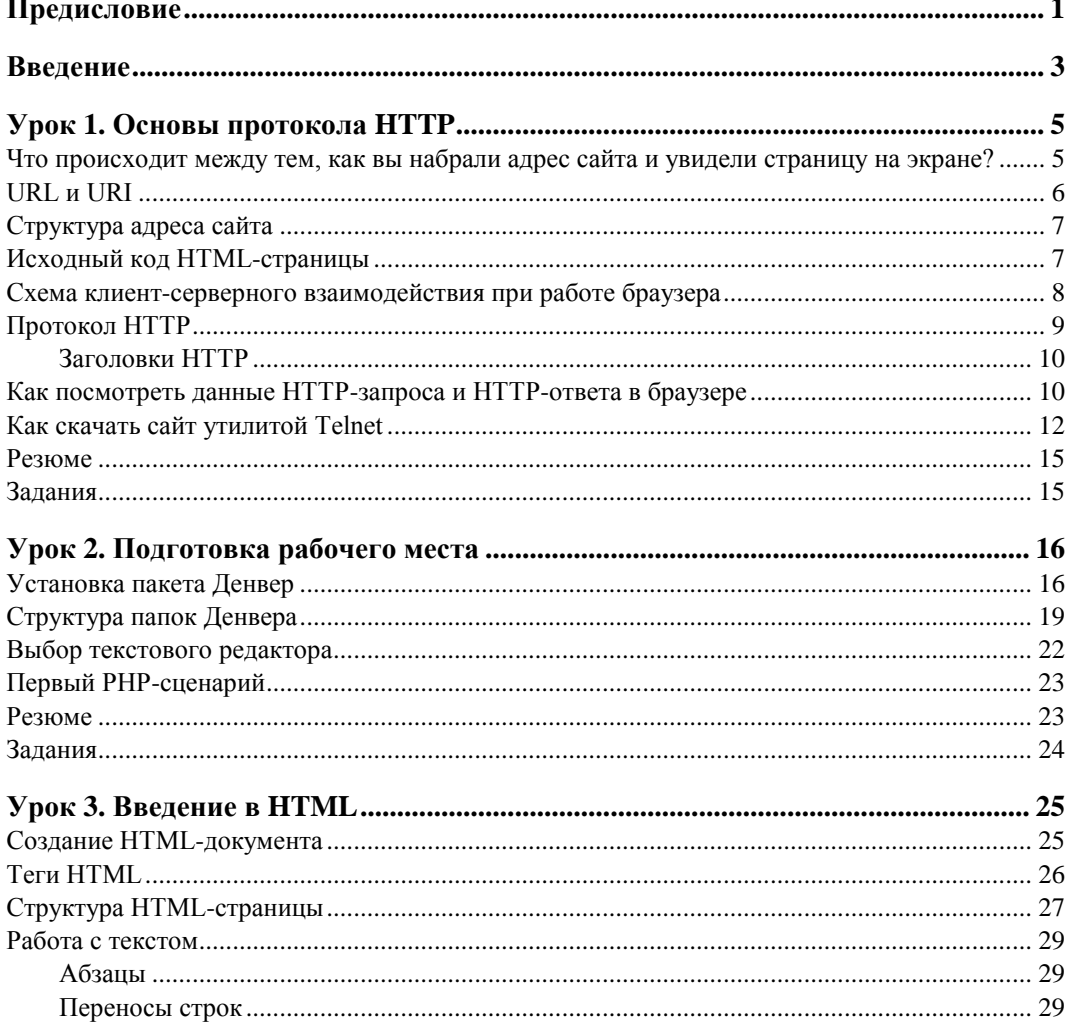

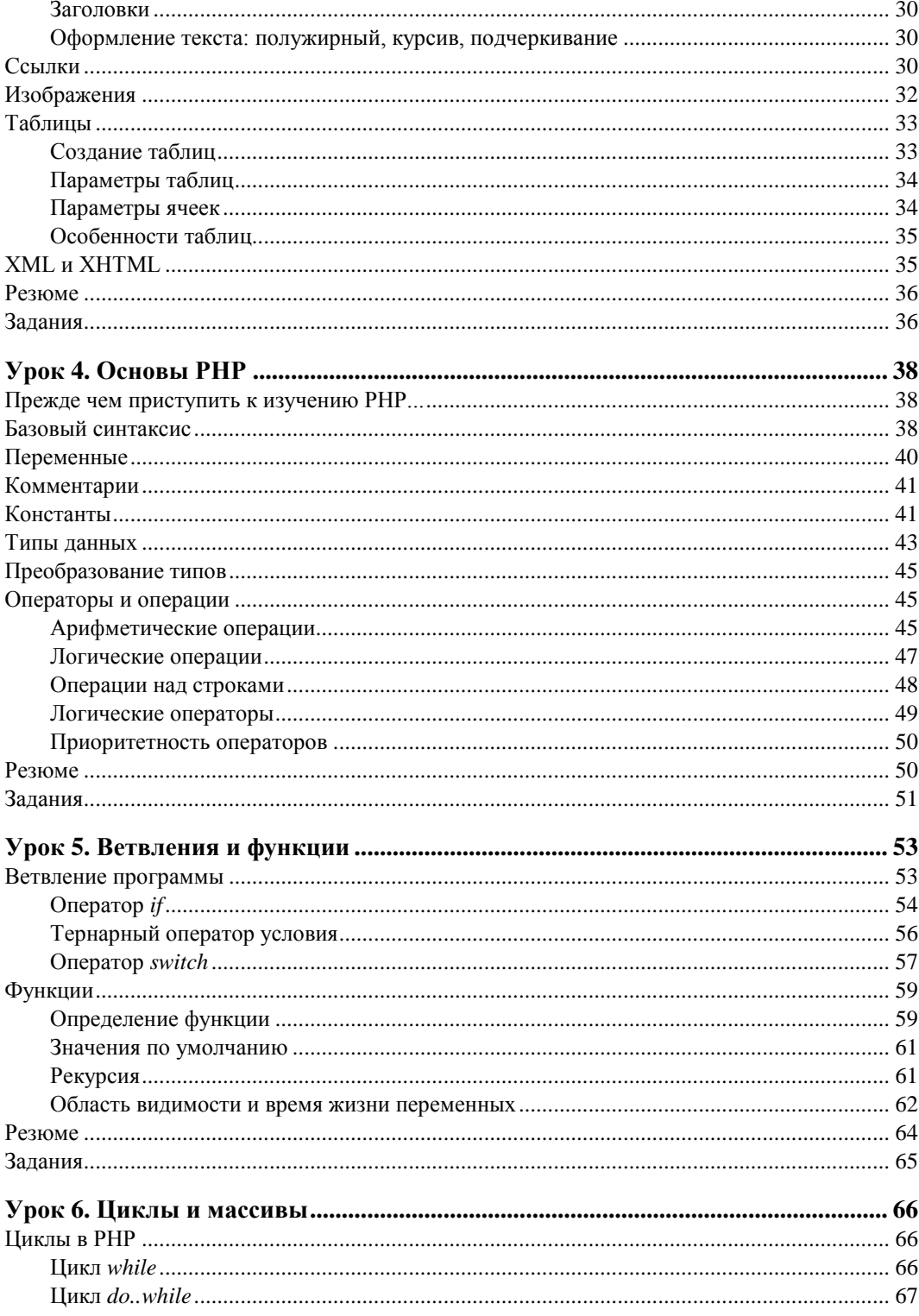

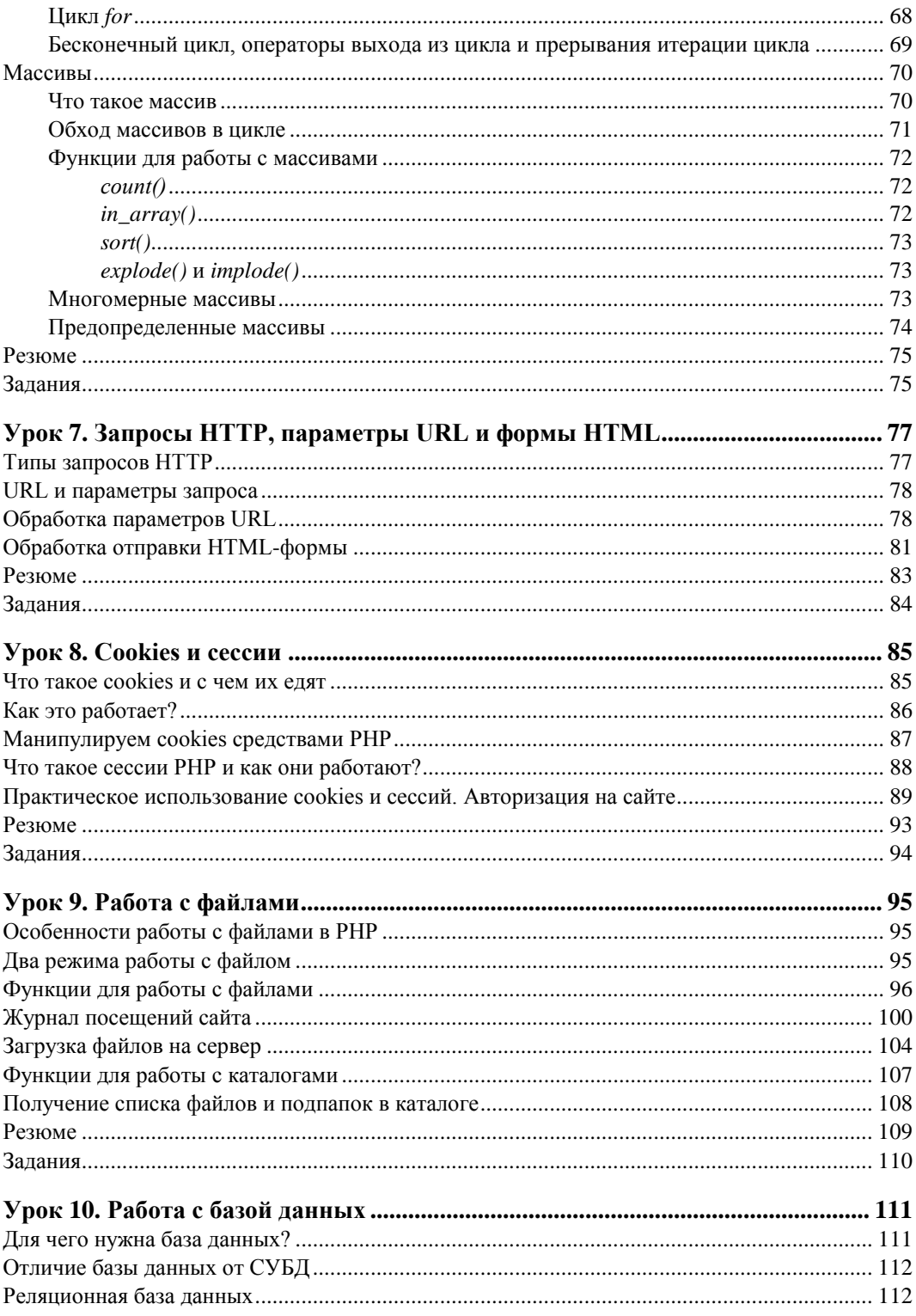

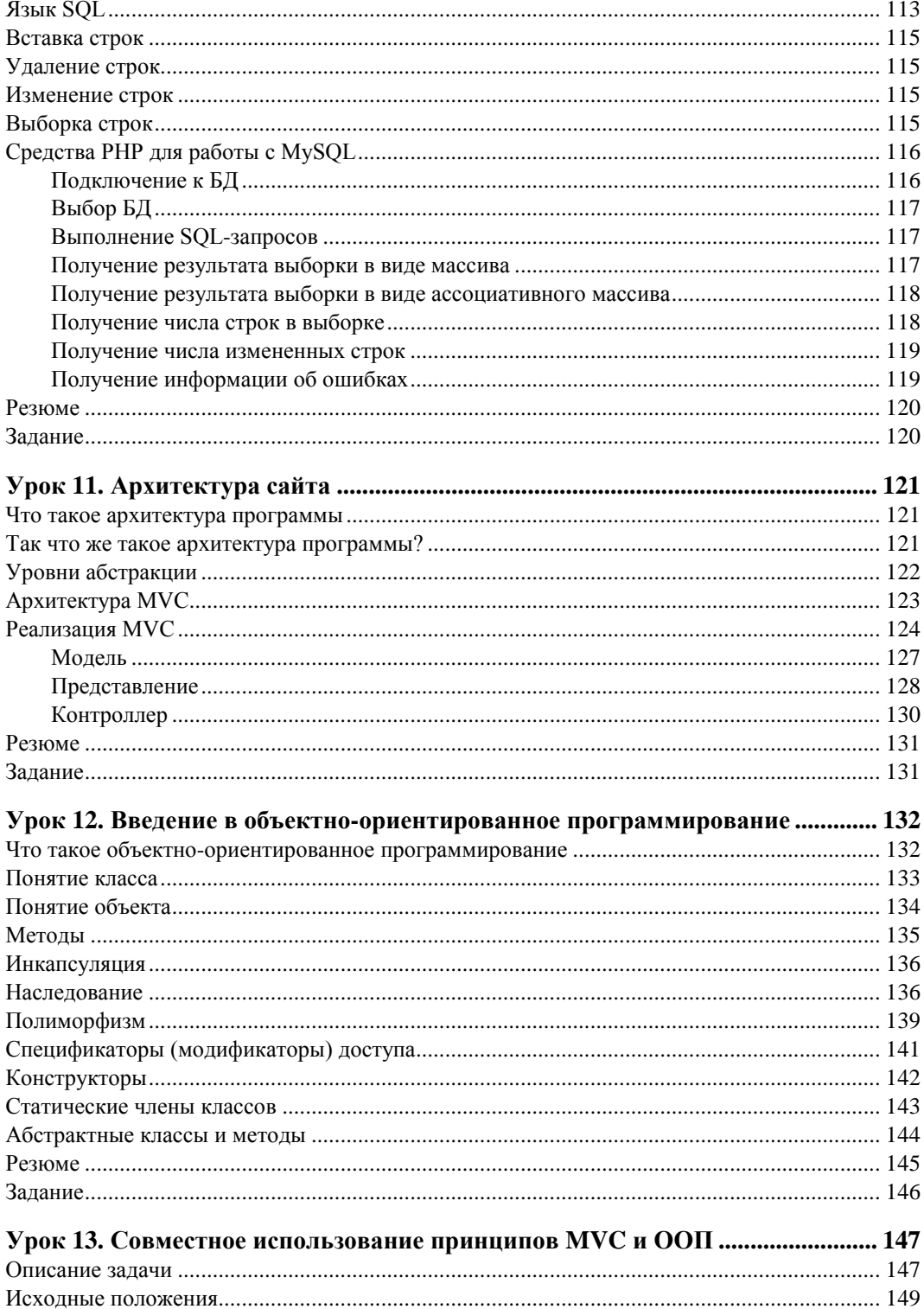

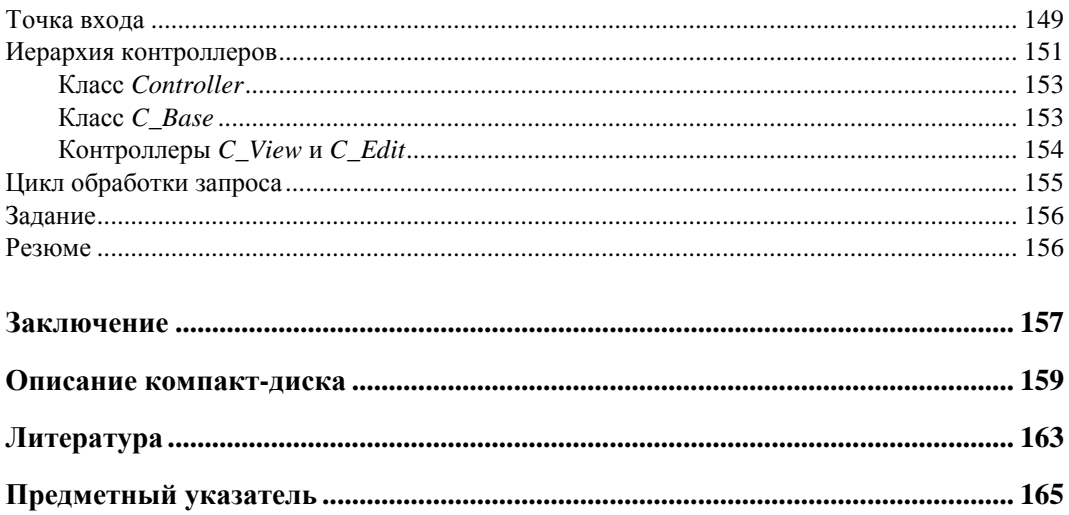

VPOK<sub>1</sub>

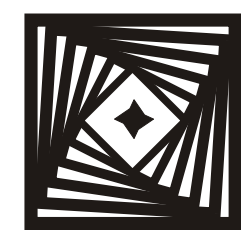

# Основы протокола НТТР

Прежде чем перейти к изучению такого популярного и мошного языка вебпрограммирования, как РНР, важно иметь четкое представление о том, как вообще функционирует Интернет. Что собой представляют PHP-сценарии и HTML-код? Как взаимодействуют наши компьютеры с серверами, на которых располагаются веб-страницы? И, наконец, как эти замысловатые сценарии превращаются в те прекрасные интернет-сайты, которые мы каждый день видим на экранах своих мониторов.

К сожалению, огромное количество начинающих PHP-программистов даже не отдает себе отчет в том, где выполняются написанные ими сценарии, и вообще, что собой представляет процесс выполнения РНР-сценария. Однако без этих знаний очень трудно достичь каких-либо существенных успехов в РНР-разработке. Более того, эти знания должны быть получены в первую очередь.

Представьте себе архитектора, который абсолютно не разбирается в строительных материалах. Можно ли назвать его настоящим профессионалом? Скорее всего, такой человек не сможет построить что-нибудь сложнее сарая. Так и вебпрограммист, не понимающий основных принципов интернет-взаимодействия, просто не способен решать более-менее серьезные задачи.

Поэтому данный урок нашей книги мы посвящаем базовым вопросам взаимодействия веб-серверов, на которых располагаются интернет-страницы, и клиентских программ для просмотра этих самых страниц. Но если вы думаете, что вас ожидает лишь важная, но скучная теория, то ошибаетесь. В конце мы предложим пару практических заданий, которые позволят еще лучше понять принципы клиентсерверного взаимодействия программ при загрузке веб-страниц.

#### Что происходит между тем, как вы набрали адрес сайта и увидели страницу на экране?

Все мы знакомы с браузерами. Это те самые программы, которые позволяют нам просматривать страницы в Интернете. Но если вы спросите десять программистов, как работает веб-обозреватель, то восемь из них не смогут дать внятного ответа. Давайте попробуем самостоятельно разобраться, что же происходит в промежутке между запросом какого-либо сайта и отображением страницы на экране.

Рассмотрим адрес какой-нибудь реальной веб-страницы, например **http://progschool.ru/catalog**. На рис. 1.1 приведено ее отображение в браузере.

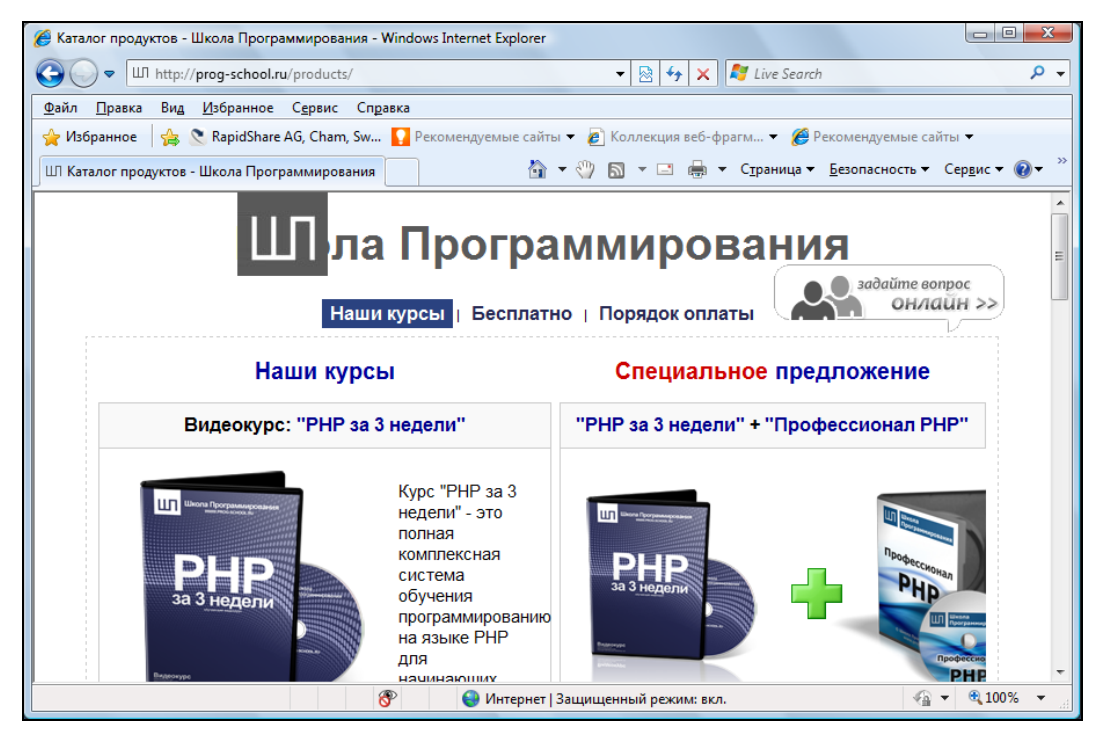

**Рис. 1.1.** Отображение в браузере страницы **http://prog-school.ru/catalog**

Обратите внимание на строку в адресном поле: **http://prog-school.ru/products/**. Она однозначно идентифицирует веб-страницу, которую должен отобразить для вас браузер. Эту строку также называют URL или URI. Давайте подробнее разберем обе эти аббревиатуры.

## **URL и URI**

URL (Uniform Resource Locator) — единообразный локатор (определитель местонахождения) ресурса. URL — это стандартизированный способ записи адреса ресурса в Интернете.

URI (Uniform Resource Identifier) — унифицированный (единообразный) идентификатор ресурса. URI — это последовательность символов, идентифицирующая абстрактный или физический ресурс.

URI — это более общее понятие, нежели URL. URI не всегда указывает то, как получить ресурс, в отличие от URL, а только идентифицирует его. URL — это URI, который, помимо идентификации ресурса, предоставляет еще и информацию о местонахождении этого ресурса. Действительно, любой URL-адрес несет достаточно информации для точного нахождения страницы. Далее в этой книге при использовании алресов сайтов будем придерживать аббревиатуры URL.

### Структура адреса сайта

Вернемся к URL-адресу http://prog-school.ru/catalog. Его можно разделить на 3 части:

- $\Box$  http://:
- $\Box$  prog-school.ru;
- $\Box$  /catalog.

Первая часть адреса (http://) определяет протокол взаимодействия браузера с сервером. В нашем случае это протокол HTTP, о нем речь пойдет далее.

Вторая часть адресной строки называется доменом и служит для идентификации конкретного сайта с помощью службы DNS. DNS (Domain Name System, система доменных имен) — компьютерная распределенная система для получения информации о доменах. Чаще всего используется для получения IP-адреса по имени хоста (компьютера или устройства). В сети существует большое количество DNSсерверов, которые по доменному имени ресурса могут "подсказать" его реальное местоположение, определяемое IP-адресом.

Третья часть адресной строки определяет подзапрос к сайту. Это может быть путь до определенного файла или каталога на сервере. Здесь же могут быть заданы различные параметры НТТР-запроса.

#### Исходный код HTML-страницы

Теперь давайте разберем, что же получает браузер в ответ на сформированный НТТР-запрос. Для этого еще раз взгляните на рис. 1.1. Как видно, страница может состоять из текста, картинок, гиперссылок, полей ввода, кнопок и других элементов. Информация обо всем этом была передана от веб-сервера браузеру, который и сгенерировал конечный внешний вид страницы. Передаваемые данные описываются с помощью протокола HTML.

HTML (HyperText Markup Language, язык разметки гипертекста) — стандартный язык разметки документов в Интернете. Язык HTML интерпретируется браузером и отображается в виде документа в удобной для человека форме.

Можно сказать, что браузеры выполняют две основные функции — это взаимодействие с веб-серверами посредством НТТР-запросов, а также преобразование полученного от сервера HTML-кода в визуальное представление.

### Схема клиент-серверного взаимодействия при работе браузера

Итак, давайте теперь ответим на главный вопрос этого урока: что же происходит в промежутке между тем, как мы набрали адрес сайта в браузере, и моментом, когда его содержимое отобразилось на экране.

После того как URL сайта введен в адресную строку и нажата клавиша <Enter>, браузер формирует пакет данных, который посылает по сети. Этот пакет содержит URL запрашиваемого сайта, а также прочие данные запроса, оформленные согласно протоколу НТТР. Содержание пакета нас сейчас не интересует, важно то, что переданный URL позволяет промежуточным узлам в Интернете доставить наш пакет с НТТР-запросом по адресу до нужного сервера.

На физическом веб-сервере (т. е. некоем реальном компьютере) должна быть запущена соответствующая программа, которая также называется веб-сервером и служит для обработки входящих HTTP-запросов. Самым популярным веб-сервером на данный момент является программа Apache, логотип которой приведен на рис. 1.2.

После получения пакета с НТТР-запросом веб-сервер определяет, какие действия необходимы для его обработки. Если НТТР-запрос осуществляется к обычной HTML-странице, то веб-сервер просто передает ее содержимое браузеру. Если же НТТР-запрос осуществляется к какому-либо сценарию (например, РНР-сценарию), веб-сервер передает запрос на обработку соответствующей программе, отвечающей за обработку этого типа сценариев. Обработчик сценария в свою очередь может вызывать другие программы в ходе своей работы, например СУБД MySQL.

Результатом работы обработчика сценариев является HTML-код, который вебсервер посылает обратно на компьютер пользователя. Сгенерированный HTML-код веб-сервер упаковывает в НТТР-пакет, который и передается по сети обратно клиенту. Полученный НТТР-ответ попадает в браузер клиента, который извлекает из него HTML-код и генерирует на его основе графическое представление запрошенной страницы.

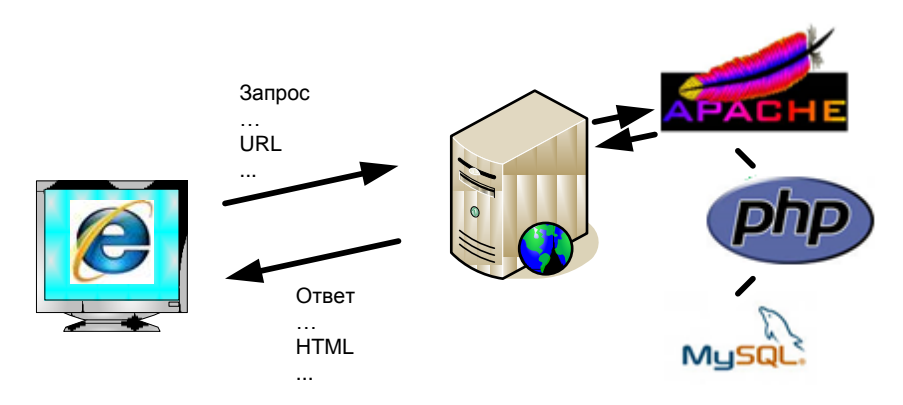

Рис 1.2. Схема взаимодействия браузера и веб-сервера

## Протокол HTTP

Давайте дадим более четкое определение протоколу HTTP и разберемся, зачем он нужен.

HTTP (HyperText Transfer Protocol, протокол передачи гипертекста) — протокол прикладного уровня передачи данных (изначально - в виде гипертекстовых документов). Основой НТТР является технология "клиент-сервер", т. е. предполагается существование потребителей (клиентов), которые инициируют соединение и посылают запрос, и поставщиков (серверов), которые ожидают соединения для получения запроса, производят необходимые действия и возвращают обратно сообщение с результатом. НТТР в настоящее время повсеместно используется во Всемирной паутине для получения информации с веб-сайтов.

Иными словами, НТТР — это язык, на котором общаются браузер и веб-сервер при обмене пакетами с данными. Обмен сообщениями в ходе НТТР-соединения идет по обыкновенной схеме "запрос-ответ"

Каждое НТТР-сообщение состоит из трех частей, которые передаются в указанном порядке:

- 1. Стартовая строка определяет тип сообщения.
- 2. Заголовки характеризуют тело сообщения, параметры передачи и прочие сведения.
- 3. Тело сообщения непосредственно данные сообщения. Обязательно должно отделяться от заголовков пустой строкой.

Заголовки и тело сообщения могут отсутствовать, но стартовая строка является обязательным элементом, т. к. указывает на тип запроса/ответа.

Стартовые строки НТТР-запросов и НТТР-ответов различны. Для НТТР-запроса стартовая строка имеет следующий вид:

```
МЕТОД URI HTTP/Версия
```
Злесь:

- метод название запроса, одно слово прописными буквами. В версии НТТР 0.9 использовался только метод GET, список запросов для версии 1.1 представлен далее;
- П URI ОПРеделяет путь к запрашиваемому документу;
- Версия пара разделенных точкой арабских цифр. Например: 1.0. Определяет версию используемого HTTP-протокола. На данный момент наиболее актуальной является версия 1.1.

Для НТТР-ответа стартовая строка выглядит следующим образом:

НТТР/Версия КодСостояния Пояснение

Злесь:

- версия пара разделенных точкой арабских цифр как в запросе;
- П кодсостояния три цифры. По коду состояния определяется дальнейшее содержимое сообщения и поведение клиента;

 Пояснение — текстовое короткое пояснение к коду ответа для пользователя. Никак не влияет на сообщение и является необязательным.

### **Заголовки HTTP**

Заголовки HTTP (HTTP Headers) — это строки в HTTP-сообщении, содержащие разделенную двоеточием пару "параметр: значение". Заголовки должны отделяться от тела сообщения хотя бы одной пустой строкой.

Примеры заголовков:

```
Server: Apache/2.2.11 (Win32) PHP/5.3.0
Last-Modified: Sat, 16 Jan 2010 21:16:42 GMT
Content-Type: text/plain; charset=windows-1251
Content-Language: ru
```
В приведенном примере каждая строка представляет собой один заголовок. При этом то, что находится до первого двоеточия, называется *именем* (name), а что после нее — *значением* (value).

Все заголовки разделяются на четыре основных группы:

- General Headers (Основные заголовки) должны включаться в любое сообщение клиента и сервера;
- Request Headers (Заголовки запроса) используются только в запросах клиента;
- Response Headers (Заголовки ответа) только для ответов от сервера;
- Entity Headers (Заголовки сущности) сопровождают каждую сущность сообщения.

Именно в таком порядке рекомендуется посылать заголовки получателю. Заголовки запроса и ответа, как и основные заголовки, описывают все сообщение в целом и размещаются только в начальном блоке заголовков, в то время как заголовки сущности характеризуют содержимое каждой части в отдельности, располагаясь непосредственно перед ее телом.

Мы не будем углубляться в изучение форматов HTTP-сообщений. На данном этапе достаточно иметь общее представление о функционировании механизмов, обеспечивающих клиент-серверное взаимодействие между браузерами и веб-серверами. Дополнительную информацию о HTTP-заголовках вы сможете найти в Википедии: **http://ru.wikipedia.org/wiki/Заголовки\_HTTP**.

#### **Как посмотреть данные HTTP-запроса и HTTP-ответа в браузере**

Давайте подробнее рассмотрим содержимое пакетов, которыми обмениваются браузер и веб-сервер. Для этого нам понадобится специальная программа, которая позволит просматривать передаваемые данные. Для удобства использования будем применять к браузеру FireFox плагин, который называется Firebug. Его можно скачать по адресу **http://firebug.ru**. Если же вы пользуетесь другим веб-обозревателем, то вам подойдет другой продукт той же компании под названием Firebug Lite (**http://getfirebug.com/firebuglite**).

После установки плагина в браузере в разделе **Инструменты** главного меню появится новый пункт **Firebug**. Выберем его, а затем в раскрывшемся подменю пункт **Открыть Firebug**, после чего увидим окно плагина (рис. 1.3).

| Google - Mozilla Firefox                                                                                                    |                                                          |
|----------------------------------------------------------------------------------------------------|----------------------------------------------------------|
| C & C http://www.google.ru/                                                                                                    | $\frac{1}{2}$ + Google<br>م<br>53 -                      |
| <b>Google</b><br>idea                                                                                                    |                                                          |
| Веб Картинки Видео Карты Новости Переводчик Gmail ещё ▼                                                                                                    | Моя страница iGoogle   Настройки поиска   Войти          |
| ш                                                                                                    |                                                          |
| $HTML -$<br>Консоль<br>CSS<br>Сценарий<br><b>DOM</b><br>Cert                                                                                                    | 日面の                                                      |
| Редактировать   body < html<br>ks.                                                                                                    | Скомпилированный стиль<br><b>DOM</b><br>Стиль -<br>Макет |
| $=$ <html><br/><math># &lt;</math>head&gt;<br/>F <body bgc<br="" link="#0000cc" text="#000000" vlink="#551a8b">document.f.q.focus() } catch(e)(); if(document.images) new<br/>Image() src='/images/nav logo22.png'"&gt;<br/><a href="/setprefs?sig=0 K YfLt2ad60Q8K39B9g&lt;br&gt;suggon=2&amp;prev=http://www.google.ru/" style="position: absolute; left:&lt;br&gt;-dhooem; ">Пользователи<br/>программ чтения с экрана: нажмите здесь, чтобы<br/>отключить Живой поиск Google. </a><br/><textarea id="csi" style="display: none;"><br/></textarea><br/>H <script></script></body></html> |                                                          |

**Рис. 1.3.** Плагин Firebug

На вкладке **HTML** вы сможете увидеть HTML-код загруженной страницы. Обратите внимание, Firebug позволяет скрывать и раскрывать содержание отдельных элементов, из которых состоит HTML-страница.

Но нас в данный момент больше интересует содержание всего HTTP-пакета, нежели его HTML-составляющей. Чтобы увидеть непосредственное содержимое HTTPзапросов и ответов перейдем на вкладку **Сеть** (рис. 1.4). По умолчанию эта функциональность отключена. Для того чтобы ее включить, нажмите на стрелку рядом с надписью "Сеть" и выберите пункт **Панель включена**. После чего давайте откроем любую интернет-страницу и посмотрим на окно плагина Firebug.

Теперь в окне Firebug мы видим список запросов, которые совершил наш браузер. Обратите внимание, что инициатором взаимодействия между браузером и вебсервером всегда является именно браузер. Веб-сервер же просто формирует ответы на запросы браузеров клиентов. Также обратите внимание: несмотря на то, что мы запросили всего одну веб-страницу, браузер выполнил несколько HTTP-запросов. Это связано с тем, что некоторые элементы страницы, такие как картинки, таблицы стилей (css), JavaScript-файлы, подгружаются в отдельных запросах. Иногда для загрузки одной веб-страницы браузер выполняет более сотни запросов.

Если раскрыть любой из пунктов, щелкнув по значку +, мы увидим данные соответствующего НТТР-запроса. Они поделены на четыре категории: Параметры, Заголовки, Ответ, Кэш. Параметры у запроса могут отсутствовать, поэтому одноименной вкладки вы можете не увидеть. На закладке Заголовки представлены НТТР-заголовки запроса браузера и ответа сервера. Вкладка Ответ содержит HTML-код, полученный браузером от сервера. А на вкладке Кэш можно найти служебную информацию по кэшированию страницы.

| э                           | Google - Mozilla Firefox |                            |                                  |            |                     |       | Ō                                         | ıш     |
|-----------------------------|--------------------------|----------------------------|----------------------------------|------------|---------------------|-------|-------------------------------------------|--------|
|                             | c                        | $\bullet$                  | http://www.google.ru/            |            |                     | ☆     | $-$ Google<br>$\overline{\phantom{a}}$    | ۹      |
|                             | <b>Google</b>            |                            | 巫                                |            |                     |       |                                           |        |
|                             |                          |                            | III.                             |            |                     |       | Расширенный поиск<br>Языковые инструменты |        |
|                             |                          |                            |                                  |            |                     |       |                                           |        |
|                             | <b>HTML</b><br>Консоль   | <b>CSS</b>                 | Сценарий<br><b>DOM</b>           | Сеть •     |                     |       |                                           | $= 00$ |
| $\frac{1}{2}$ <sub>hr</sub> | Не очищать<br>Очистить   | Bce                        | <b>HTML</b><br><b>CSS</b><br>JS. | <b>XHR</b> | Flash I<br>Картинки |       |                                           |        |
|                             | URL                      | Статус                     | Домен                            | Размер     | Временная линия     |       |                                           |        |
|                             | + GET www.google.r       | 200 OK                     | google.ru                        | 7.9 KB     |                     | 316ms |                                           |        |
|                             | + GET nav_logo22.p       | 304 Not Modified           | google.ru                        | 13.2 KB    |                     |       | 77ms                                      |        |
|                             | + GET ps_logo2.png       | 304 Not Modified           | google.ru                        | 25.6 KB    |                     |       | 199ms                                     |        |
| لرسي                        | + GET FKwif5pDmc8        | 304 Not Modified google.ru |                                  | 49.8 KB    |                     |       | 192ms                                     |        |
|                             | $E$ GET 29deaeae693      | 304 Not Modified google.ru |                                  | 4.9 KB     |                     |       |                                           | 95ms   |

Рис. 1.4. Плагин Firebug, вкладка Сеть

Самостоятельно откройте несколько интернет-страниц и просмотрите отправленные и полученные данные. Скорее всего, большинство из них вам сейчас незнакомо, однако в этом нет ничего страшного. На данном этапе достаточно просто понимать, что происходит в процессе информационного обмена между браузером и вебсервером.

#### Как скачать сайт утилитой Telnet

Чтобы закрепить полученные знания о протоколе НТТР, давайте познакомимся с еще одной утилитой, которая позволит трассировать (просматривать содержимое) HTTP-коммуникации. Эта утилита называется Telnet.

Строго говоря, TELNET (TErminaL NETwork) — это сетевой протокол для реализации текстового интерфейса по сети (в современной форме — при помощи транспорта TCP). Однако название "telnet" имеют также некоторые утилиты, реализующие клиентскую часть протокола.

НТТР как раз является текстовым протоколом. То есть НТТР-запросы и НТТРответы имеют понятный человеку вид, их можно читать в обычном текстовом редакторе. С помощью Telnet-клиента мы сможем подключиться к какому-нибудь веб-серверу, самостоятельно сформировать и отправить HTTP-запрос и увидеть содержимое НТТР-ответа.

Для запуска Telnet в ОС Windows выполните:

- 1. Нажмите кнопку Пуск.
- 2. В строке поиска введите cmd и нажмите клавишу <Enter>.
- 3. В консоли наберите telnet и нажмите клавишу <Enter>.

Перед вами появится окно программы Telnet-клиента (рис. 1.5).

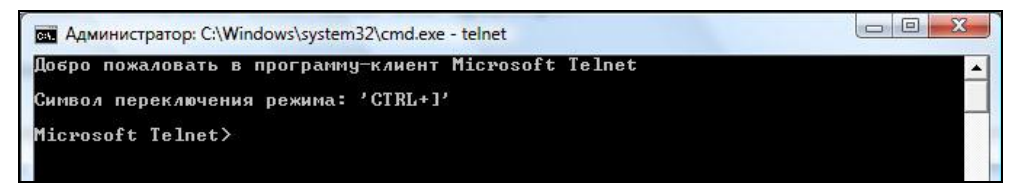

**Рис. 1.5. Telnet-клиент Windows** 

Если же вы увидели окно с сообщением о том, что telnet является незнакомой командой для Windows, выполните следующие действия:

- 1. Откройте Панель управления.
- 2. Выберите Программы и компоненты.
- 3. Справа в окне найдите ссылку Включение или отключение компонентов Windows и шелкните по ней.
- 4. В окне Компоненты Windows в списке найдите Клиент Telnet, поставьте напротив флажок и нажмите кнопку ОК.

Теперь, когда Telnet успешно включен, можно переходить к основным действиям. В тренировочных целях попробуем подключиться к веб-серверу Яндекса, который использует домен уали. Однако знания одного лишь домена не достаточно для взаимодействия с веб-сервером.

Дело в том, что на одной машине в сети могут располагаться сразу несколько сервисов, которые ждут входящих сетевых соединений. Например, помимо вебсервера на компьютере может быть запущена служба почтового сервера. FTPсервер и т. п. Каким же образом сервер определяет, какая из программ должна обработать то или иное соединение? Для решения этой задачи используется понятие порта. Порт - это абстракция, характерная для проколов сетевого уровня ТСР и UDP, которая представляет собой номер, выделяемый сетевому приложению для связи с приложениями на других хостах. Таким образом, за каждым сетевым приложением закреплен уникальный порт, т.е. некий номер, который фигурирует в передаваемых пакетах с данными и позволяет однозначно идентифицировать приложение, которому адресован каждый конкретный пакет.

Веб-серверы обычно используют порт с номером 80. Поэтому для соединения с Яндексом введите следующую строчку и нажмите клавишу <Enter> (рис. 1.6):

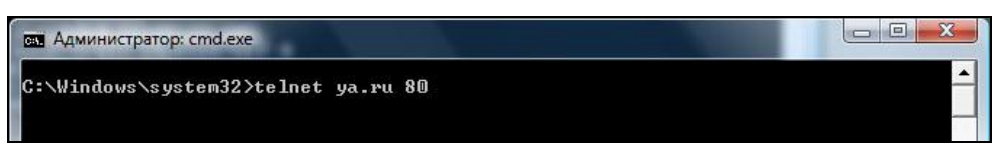

**Рис. 1.6.** Telnet-соединение с веб-сервером

Если вы увидите пустой черный экран и мигающий курсор — все в порядке. Подключение прошло успешно, и сервер ждет вашего запроса.

Теперь давайте попробуем получить от сервера главную страницу сайта **ya.ru**. Для этого нам потребуется передать стартовую строку HTTP-соединения, а также необходимые HTTP-заголовки.

Для начала введите стартовую строку и нажмите клавишу <Enter>:

```
GET / HTTP/1.1
```
Пусть вас не смущает, что ничего не отображается на экране, это особенность Telnet-клиента в Windows. Из данной стартовой строки видно, что мы используем для HTTP-запроса метод GET, хотим получить корневой элемент сайта, о чем говорит URI-путь "/", а также используем HTTP-протокол версии 1.1.

Теперь введите HTTP-заголовок:

Host: www.ya.ru

Несмотря на то, что самому Telnet-клиенту мы уже указали, что соединение должно быть установлено с хостом **ya.ru**, требования HTTP-протокола обязывают задавать заголовок Host в каждом HTTP-запросе. Иначе в ответ мы получим ошибку "Bad request".

Теперь *дважды* нажмите клавишу <Enter>. Двойное нажатие требуется из-за того, что помимо заголовков сообщения мы также можем задать его тело. Но в нашем случае тело сообщения пустое, и мы просто еще один раз нажимаем клавишу <Enter>.

После второго нажатия Telnet-клиент выполнит HTTP-запрос к указанному серверу и получит HTTP-ответ. В нашем случае вы должны увидеть на экране результат, похожий на тот, что представлен на рис. 1.7.

Как видно из рисунка, HTTP-ответ веб-сервера состоит из стартовой строки, семи HTTP-заголовков и HTML-кода страницы.

Если вы все сделали правильно, то стартовая строка HTTP-ответа будет иметь вид:

```
HTTP/1.1 200 OK
```
200 — это код состояния HTTP-ответа, OK — пояснение кода состояния. Данная строчка говорит о том, что веб-сервер успешно выполнил обработку нашего HTTPзапроса.

Таким образом, мы только что научились запрашивать и получать привычные нам веб-страницы не с помощью браузера, а через Telnet-клиент, который отображает данные HTTP-ответа веб-сервера.